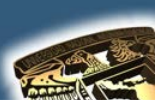

## **NOMBRE DE LA MATERIA: "DISEÑO ASISTIDO POR COMPUTADORA"**

# **PRÁCTICA No. 4**

# **NOMBRE DE LA PRÁCTICA: "BISAGRA"**

## **CUESTIONARIO PREELIMINAR**

- **1.** ¿En que consiste la opción que dice PICK-POINTS que se encuentra en el comando HATCH?
- **2.** ¿Por qué el HATCH tiene la opción Scala?
- **3.** ¿Para que sirve el ORTHO?
- **4.** ¿Para que sirve el SNAP?
- **5.** ¿Para que sirve el GRID?

## **OBJETIVO GENERAL**

"Conocer algunos trazos básicos para el total dominio de AutoCAD"

### **CONCEPTOS PARA INVESTIGAR**

**a) ELLIPSE b) CIRCULO c ) TRIM d) REGEN e) LINE f) PLINE g) OFFSET h) FILLET i) ARCO**

### **EQUIPO NECESARIO**

#### **HARDWARE**

**a) PENTIUM CON 64 MG de RAM b) ESPACIO EN DISCO DURO NO SEA INFERIOR A 250 MG. c) TARJETA GRAFICA d) RATON.**

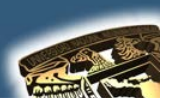

#### **SOFTWARE**

a) AUTOCAD INSTALADO EN EL SALON DEL 504 ES VERSION (2002) SI SE QUIERE TRABAJAR CON UNA VERSIÓN MAYOR ENTONCES A LA HORA DE TERMINAR LA PRACTICA EL DIBUJO TENDRA QUE SER GUARDADO EN UNA VERSIÓN INFERIOR PARA PODERLO OBSERVAR EN EL 504

#### **INTRODUCCIÓN**

Al final del proceso y empleando los comandos que se consideren adecuados el dibujo se debe de ver como el que aparece a continuación:

 $\ddot{\phantom{a}}$ 

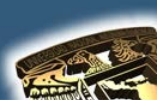

### **DESARROLLO DE LA PRÁCTICA**

#### **PASOS**

**Por lo tanto para empezar este dibujo nosotros empezaremos a realizar el contorno de la bisagra por lo tanto para esto podemos realizarla de dos formas diferentes pero en las cuales ambas nos llevaran a tener el contorno de la bisagra:**

#### **PRIMERA FORMA:**

Seria el crear dos rectángulos **de las distancias que cada quien considere, de modo que lo que tracemos se vera como lo que se observa en la siguiente figura:**

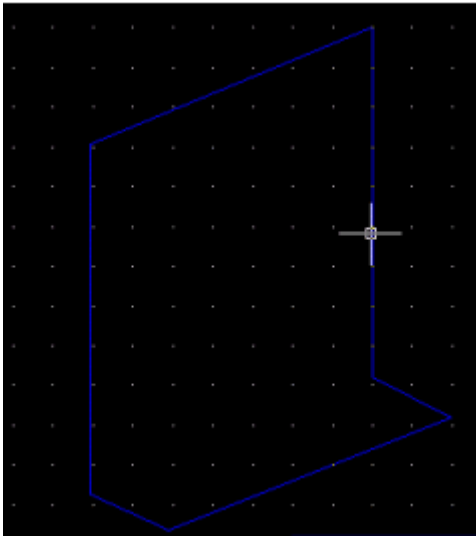

#### **SEGUNDA FORMA:**

**Lo primero que vamos a hacer es la figura, con una Polilínea o con Línea** 

**. Compuesta por 5 Puntos y el CIERRE. Y cuyos trazos serán semejantes al de la figura realizada con el rectángulo.**

**Una vez que se tiene la figura principal solo con ayuda de icono o del comando FILLET**  $\|\mathcal{T}\|$  nos pide la selección del radio, una vez **definido se seleccionan las líneas a las que se aplicará dicho cambio y se presenta de esta manera.**

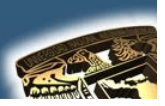

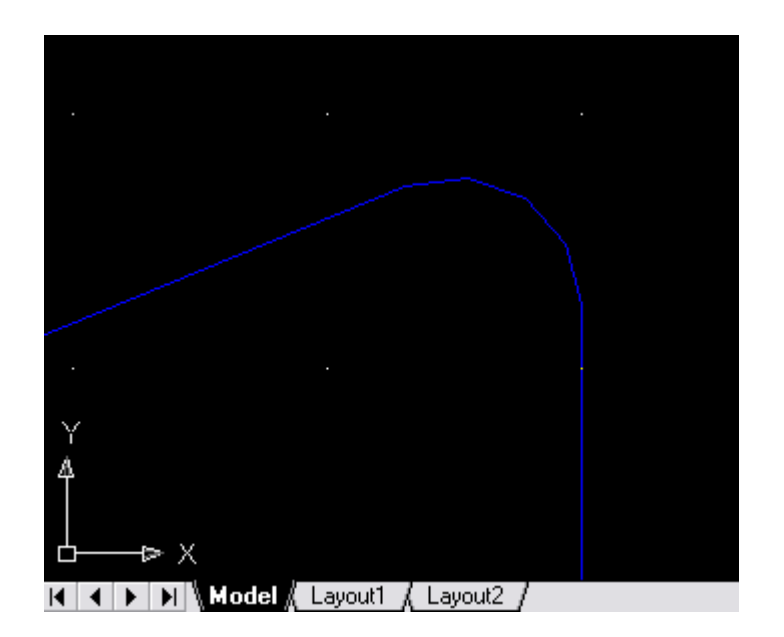

**Una vez que se achatan todos los extremos lo siguiente será darle un OFFSET de la distancia que cada quien considere:**

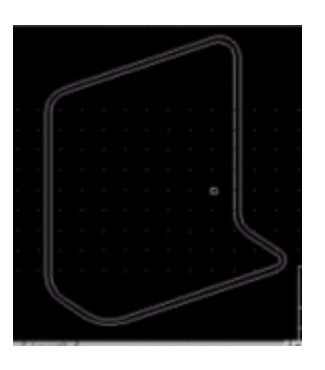

**Ahora para dar el efecto de 3d movemos los puntos de el Offset que se creo. Y entonces ahora con la herramienta de trim quitamos lo que sobra.**

**Para dar el efecto de las curvas que tiene la bisagra copiamos la curva que existe en la misma bisagra y la desplazamos una vez desplazada la metemos en un arreglo Rectangular de (N) Filas y 1 Columna y con un ángulo de inclinación que cada uno crea. O también se pudieron realizar copias múltiples.**

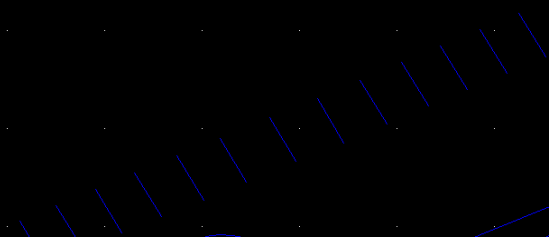

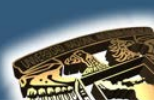

Para realizar los efectos de profundidad, en este caso se utilizaron dos elipses que están encimados co<br>también O pudieron haber sido circulos que están encimados como se muestra en la figura. O

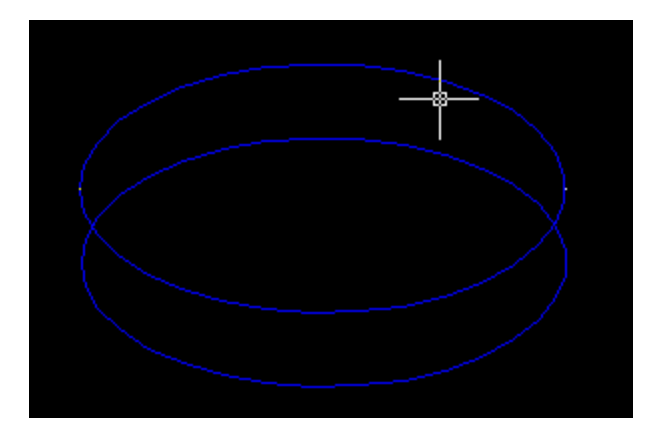

Posteriormente trazamos una línea y con ayuda del comando TRIM se selecciona toda la figura y después se pueden eliminar las líneas que no se necesitan para borrarlas.

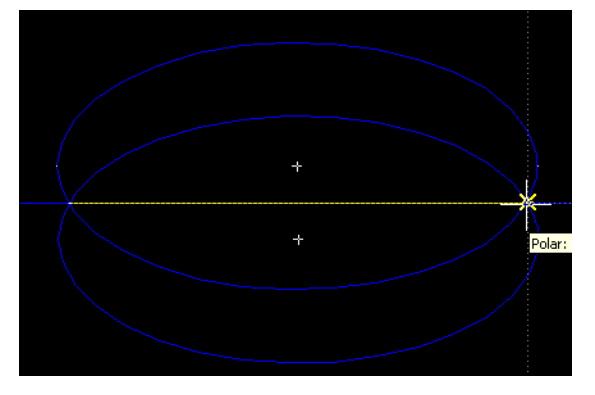

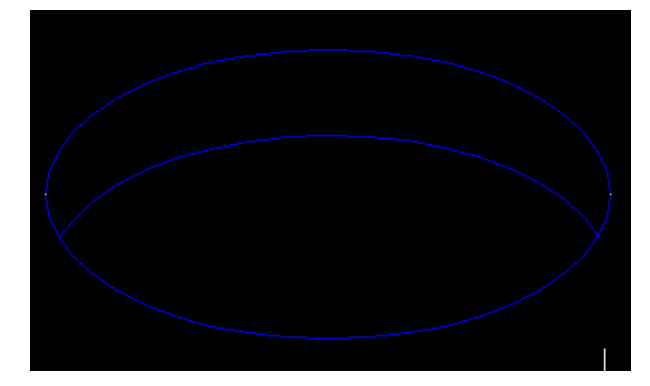

Y entonces nuestro dibujo finalmente queda como se ve a continuación:

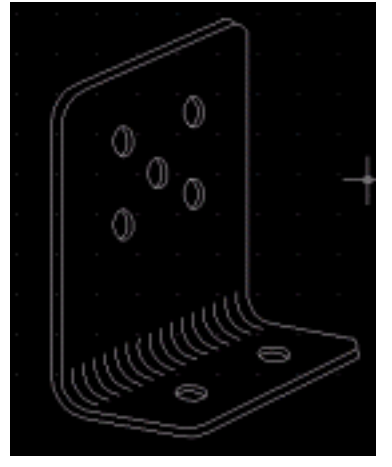

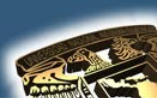

### **CUESTIONARIO FINAL**

- 1. ¿Cómo trabaja el comando circulo?
- 2. ¿Cómo trabaja el comando elipse?
- 3. ¿Para que sirve el comando DIST?
- 4. ¿Cómo trabaja el comando OFFSET?
- 5. ¿Cómo trabaja el comando ERASE?

## **APLICACIONES**

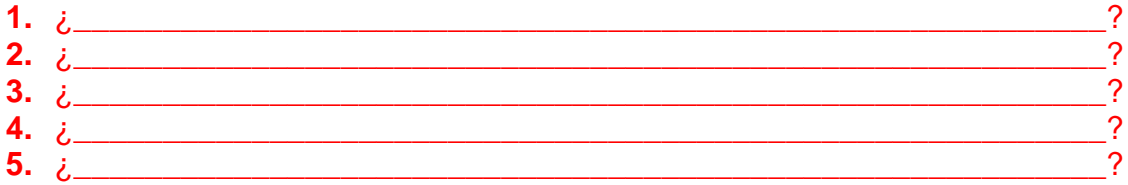

## **CONCLUSIONES**

# **BIBLIOGRAFÍA**

- a) ABALOS BERGILLOS RAFAEL, AUTOCAD 14 para principiantes Editorial Alfaomega-RAMA, Segunda edición, Impreso en México, 2000, y (361) Páginas publicadas. Clasificación: T385 A329
- b) JOSE LUIS COGOLLOR GOMEZ, DOMINE AUTOCAD2000 O DOMINE AUTOCAD2004 Editorial Alfaomega-RAMA Primera edición, Impreso en México (2000) (2004), 591 y 674 Páginas publicadas Clasificación: T385 C623
- c) CASTELL CEBOLLA, AUTOCAD 2002 Curso Practico Editorial Alfaomega-RAMA, primera edición, Impreso en México, 2003, y (34) Páginas publicadas. Clasificación T385 C435